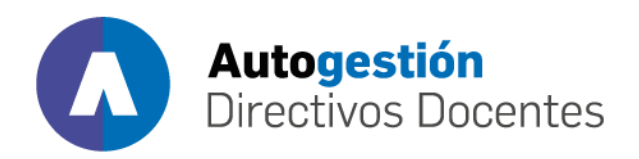

# Manual de carga de MAB **electrónico**

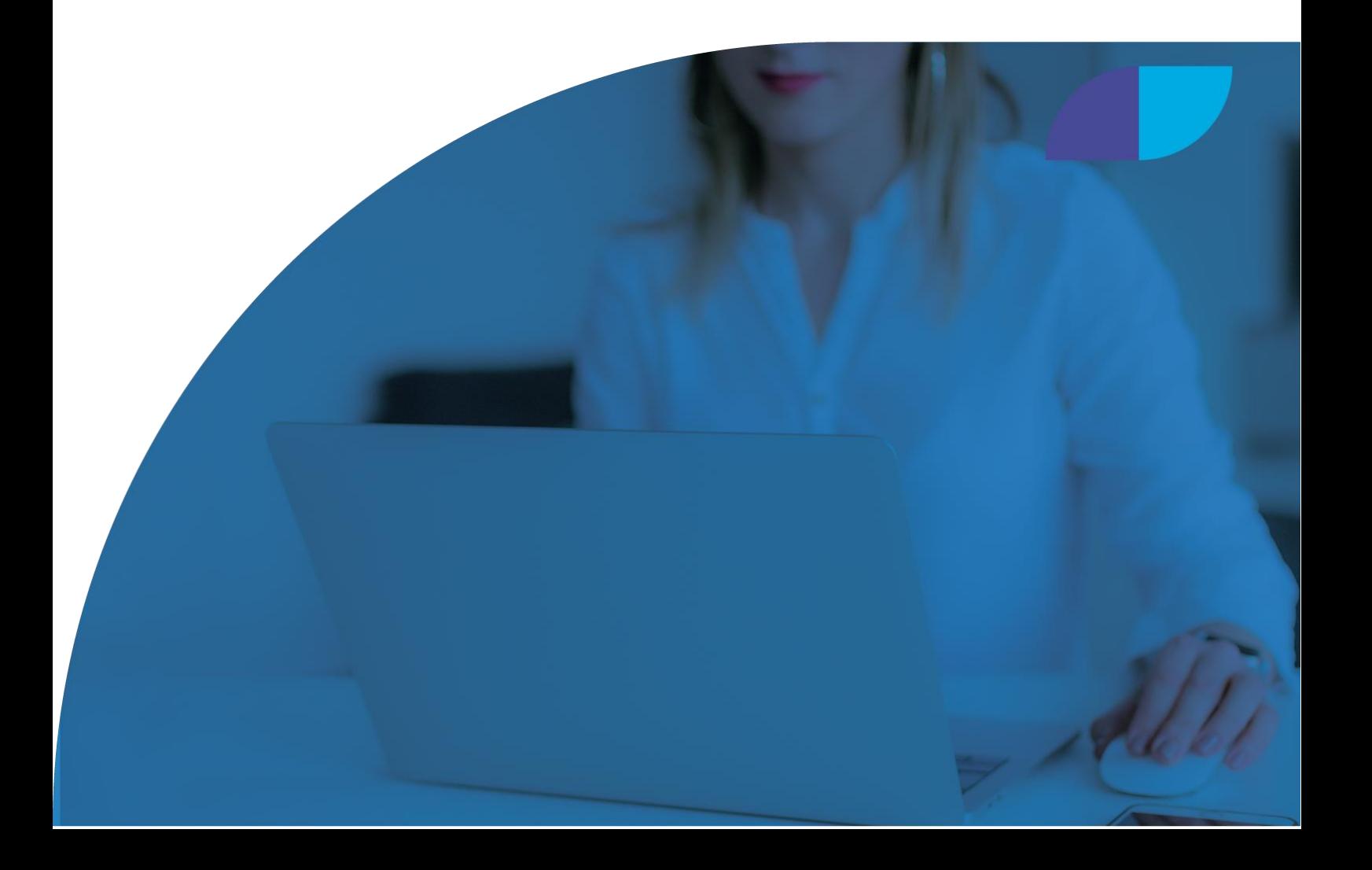

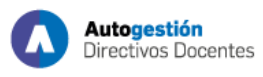

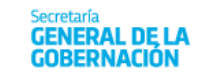

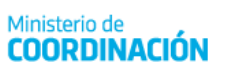

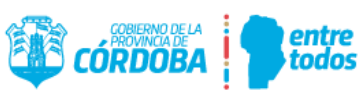

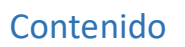

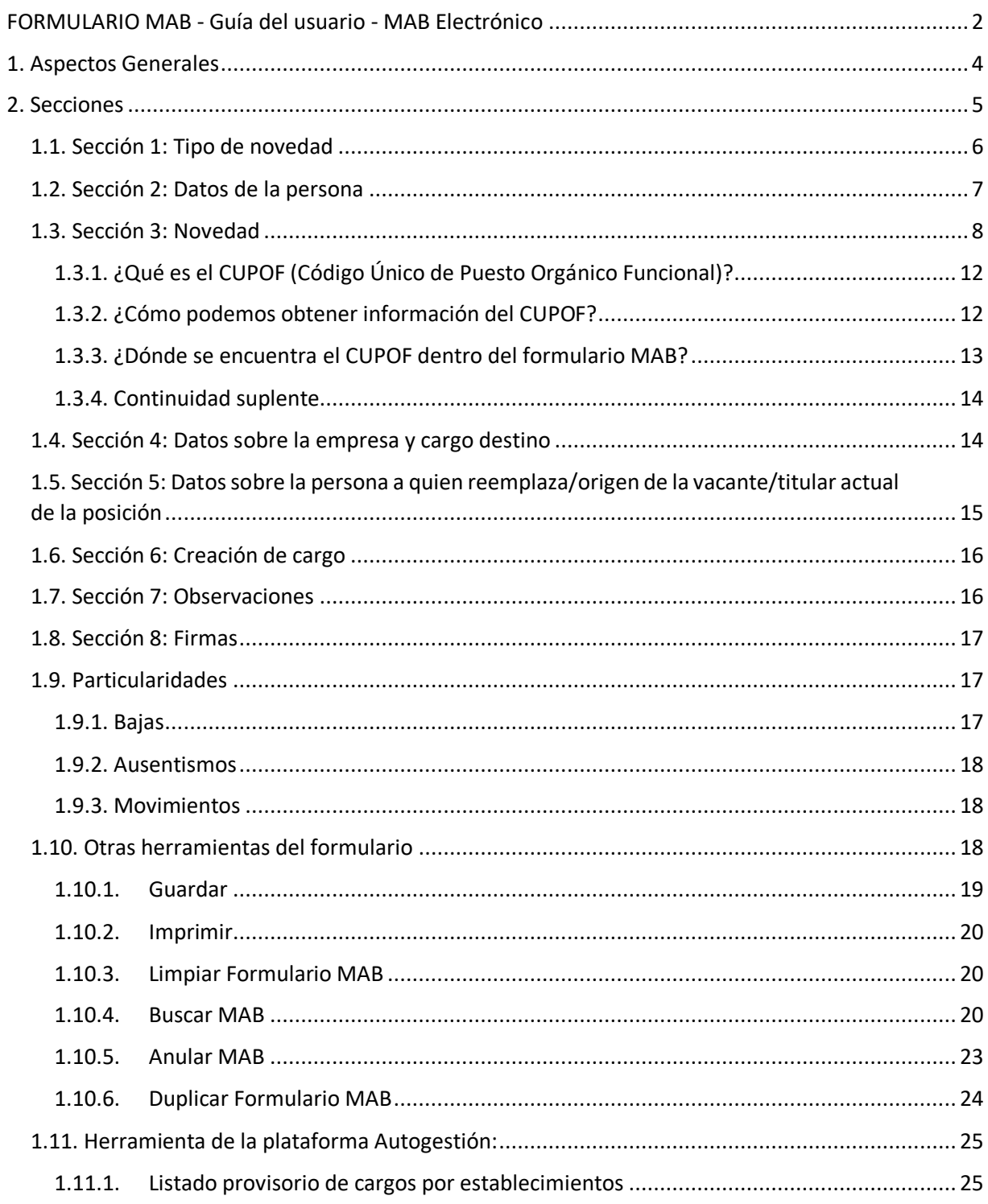

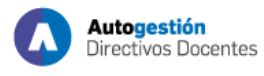

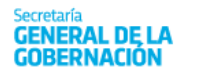

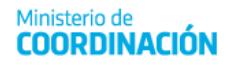

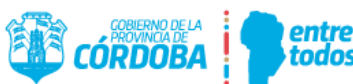

# <span id="page-2-0"></span>FORMULARIO MAB - Guía del usuario - MAB Electrónico

Este documento detalla cuáles son los datos necesarios para completar un Formulario MAB 12 —Movimientos, Altas y Bajas(en adelante solo MAB electrónico)—, de manera electrónica, a través de una computadora con conexión a internet.

La información relativa a la plataforma se encuentra en el siguiente enlace: [https://www.cba.gov.ar/mab-electronico/,](https://www.cba.gov.ar/mab-electronico/) donde también se accede al botón de la plataforma **Autogestión**.

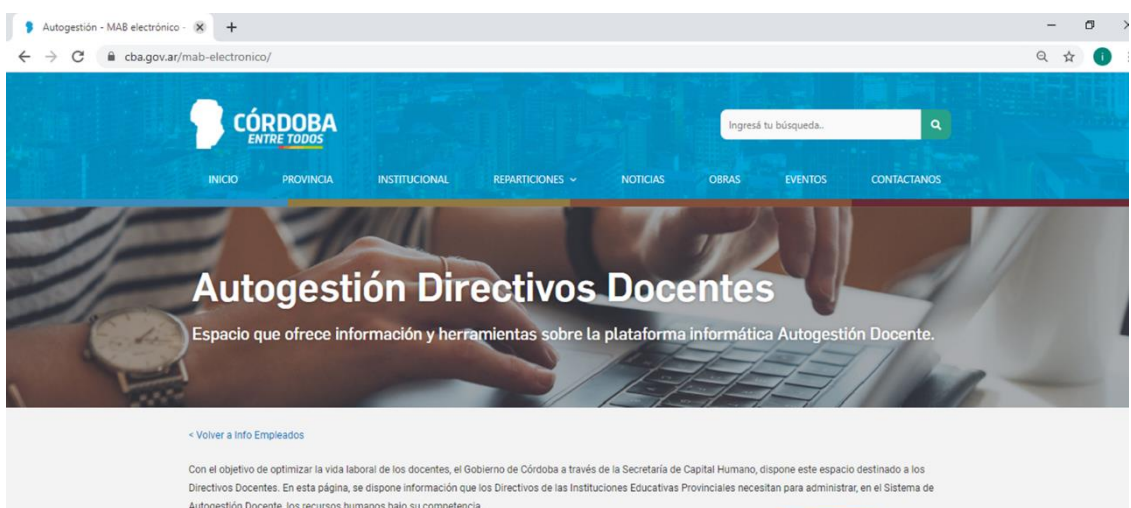

**Autogestión Docente, los recursos hu** Plataforma de AUTOGESTIÓN  $\boldsymbol{\Omega}$ 

El Sistema AUTOGESTIÓN es una plataforma informática desarrollada para los Di

# Para ingresar, haga clic en este botón

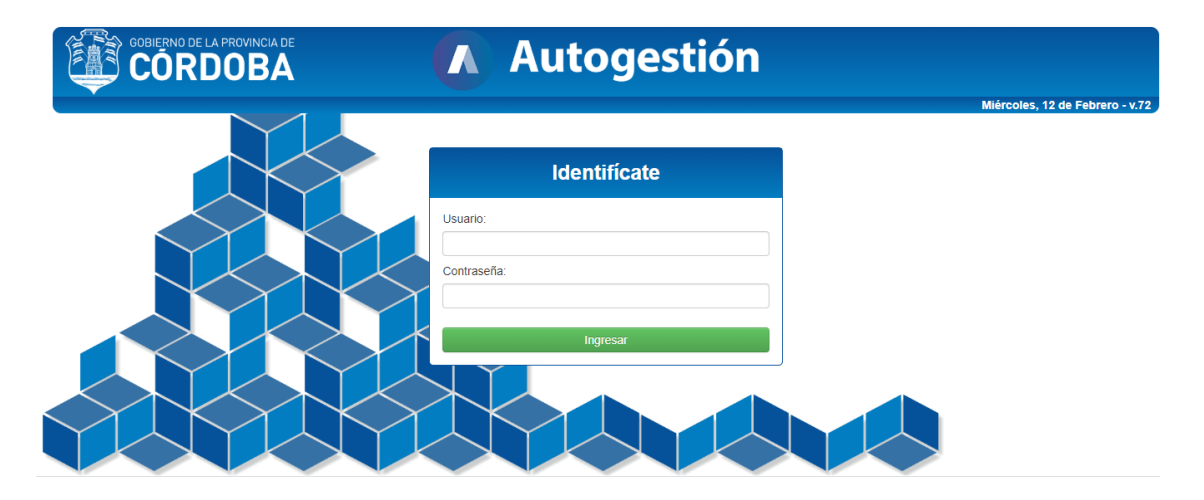

Una vez que hace clic en el botón, **Al Ingresar a Autogestión** el sistema le solicita que ingrese su usuario y contraseña en los campos respectivos. Luego, debe presionar el botón **para para para** para acceder al menú de opciones. En caso de que **no** pueda ingresar a la herramienta de **Autogestión** solicite el **blanqueo de la clave,** enviando un correo electrónico a la **inspección de su zona**.

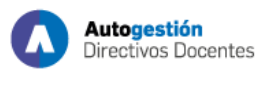

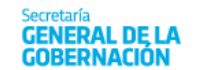

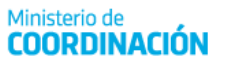

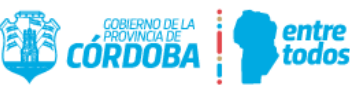

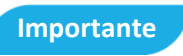

Por cuestiones de seguridad, cada persona usuaria **debe cambiar la contraseña** asignada. Para hacerlo, **haga clic en Cuenta y luego en Cambiar Contraseña**. Estos botones están ubicados en la parte superior de la pantalla de inicio, a la derecha:

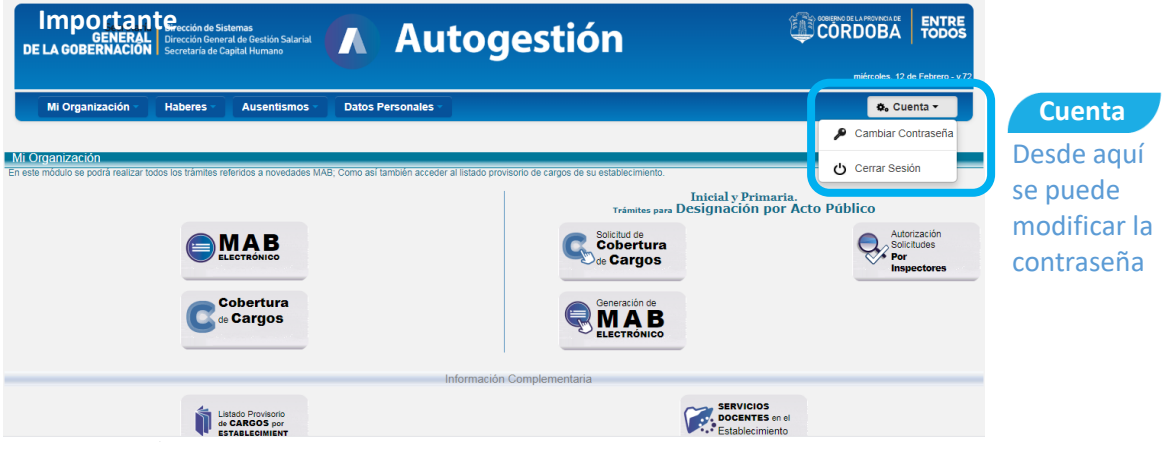

Acto seguido, se visualiza la siguiente pantalla:

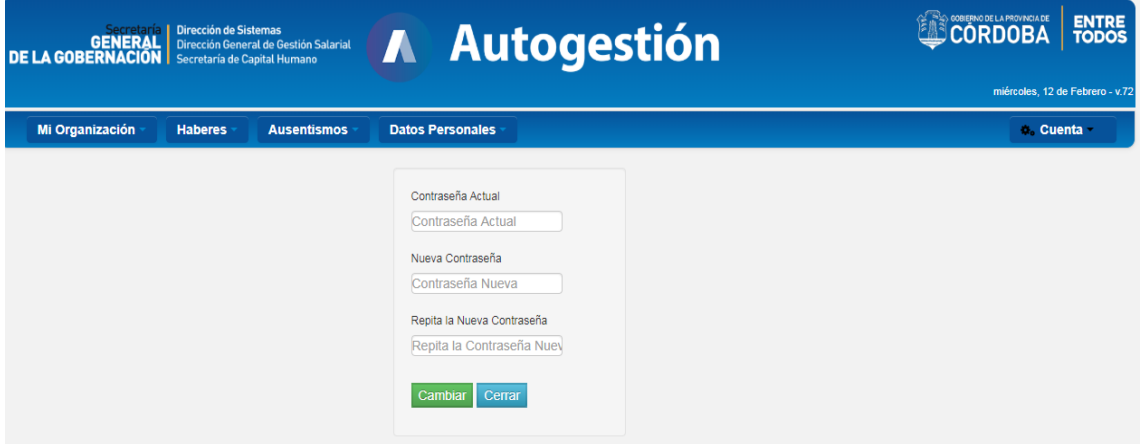

Consigne la contraseña actual y la nueva: vuelva a confirmarla en el campo correspondiente. Para finalizar el cambio de clave, haga clic en **Cambiar** e inmediatamente retornará a la pantalla de inicio.

Una vez allí, haga clic en la opción **MAB Electrónico** ubicado en el centro de la pantalla, para que se abra el formulario electrónico.

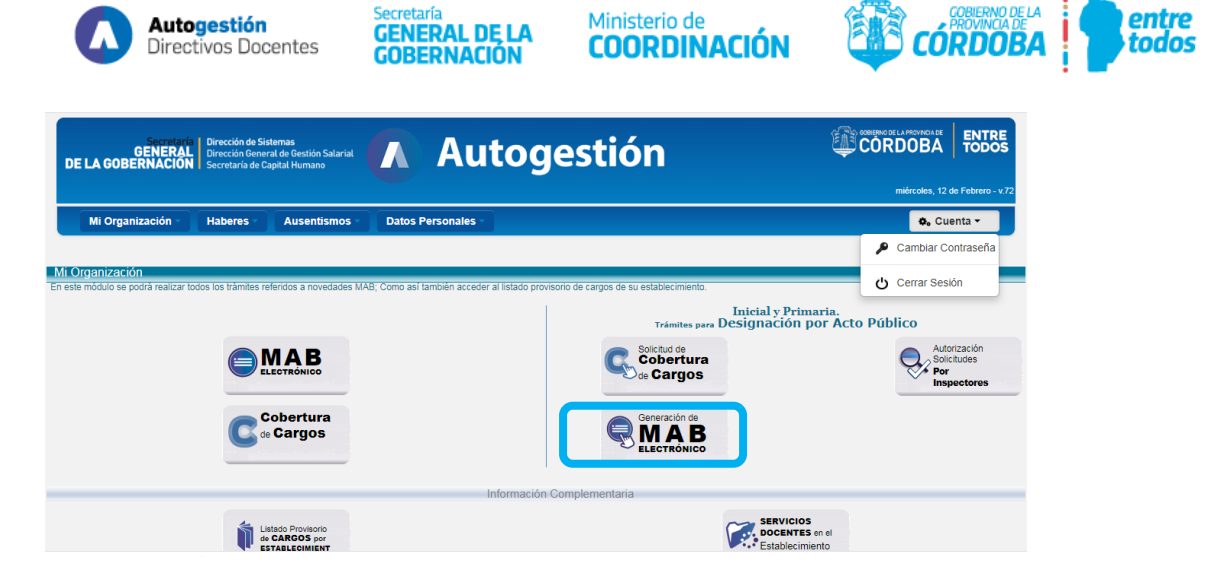

# <span id="page-4-0"></span>1. Aspectos Generales

Tenga en cuenta los siguientes puntos, antes de comenzar a operar la plataforma:

- Se recomienda **utilizar un navegador Chrome** (de Google) o, en su defecto, los de Microsoft: Internet Explorer (versión 10 en adelante) o **Microsoft Edge**.
- **Solo se informan novedades**(de movimientos, altas, bajas y ausentismos), a través de la presentación de un formulario MAB.
- Este documento muestra **el orden de los pasos necesarios** para generar un MAB.
- El sistema **convierte** automáticamente los datos ingresados con **letra minúscula a mayúscula**.
- Los **campos obligatorios deben completarse**: si están vacíos o presentan errores, el formulario no puede guardarse. Una vez generado el formulario, puede guardarlo en su computadora como un archivo PDF o imprimirlo (Ver puntos **Guardar** e **Imprimir** del presente documento).

Durante el proceso de carga, puede identificar los siguientes botones, listas o campos:

- **Botón de selección** (  $\Box$  ): permite elegir una de las opciones que muestra el sistema, lo que excluye al resto de las alternativas.
- **Lista desplegable** ( ): es una nómina predeterminada de opciones. Todas las listas poseen, como primera opción, un espacio en blanco, que debe ser seleccionado en caso de que no corresponda completar con dato alguno.
- **Botón calendario** ( ): haciendo clic sobre la imagen se despliega un almanaque que permite seleccionar el día, mes y año correspondientes. Si las fechas se cargan manualmente, se debe tener en cuenta que el **formato admitido es DD‐MM‐AAAA**.
- **Botón de lista** (**abb**): figura con puntos suspensivos en su interior. Haciéndole clic, se despliega una nueva pantalla con una lista de opciones predeterminadas, se debe elegir una sola de ellas, mediante el botón de selección.

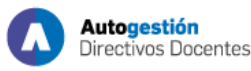

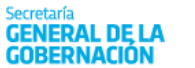

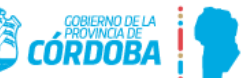

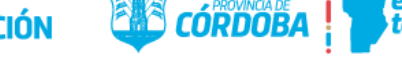

- **Botón de búsqueda** ( **DATOS DEL CARGO A INGRESAR** ): haciéndole clic, se despliega una nueva pantalla en la cual figura una lista de opciones predeterminadas; en caso de que no existan los datos buscados, permite su ingreso manual.
- **Botones modificatorios** ( **Wordificatorios** ): abre una nueva pantalla, que permite cargar los datos que no se encuentren en el sistema.
- **Botón de cierre** ( $\frac{Acceptar}{\text{degree}}$ ): aparece cuando se abren nuevas pantallas. Se lo debe cliquear para que los datos seleccionados se trasladen a la pantalla principal.
- **Botón de filtro** ( $\boxed{\frac{\text{Filter}}{\text{}}}$ ): aparece cuando se abren nuevas pantallas y el sistema ya posee una base de datos para los campos que se solicitan. Facilita la búsqueda de ciertos datos a partir de un filtro de información.
- Campo blanco (  $\parallel$  ): debe ser completado mediante carga manual utilizando el teclado de la computadora.
- Campo gris ( $\Box$ ): no permite carga manual. Los datos de cada uno de ellos podrán ser traídos automáticamente por el sistema o deberán cargarse a partir del botón de lista, antes detallado.
- $\bullet$

# <span id="page-5-0"></span>2. Secciones

A fin de facilitar la compresión de esta guía, se divide al Formulario MAB Electrónico en las siguientes 8 (ocho) secciones:

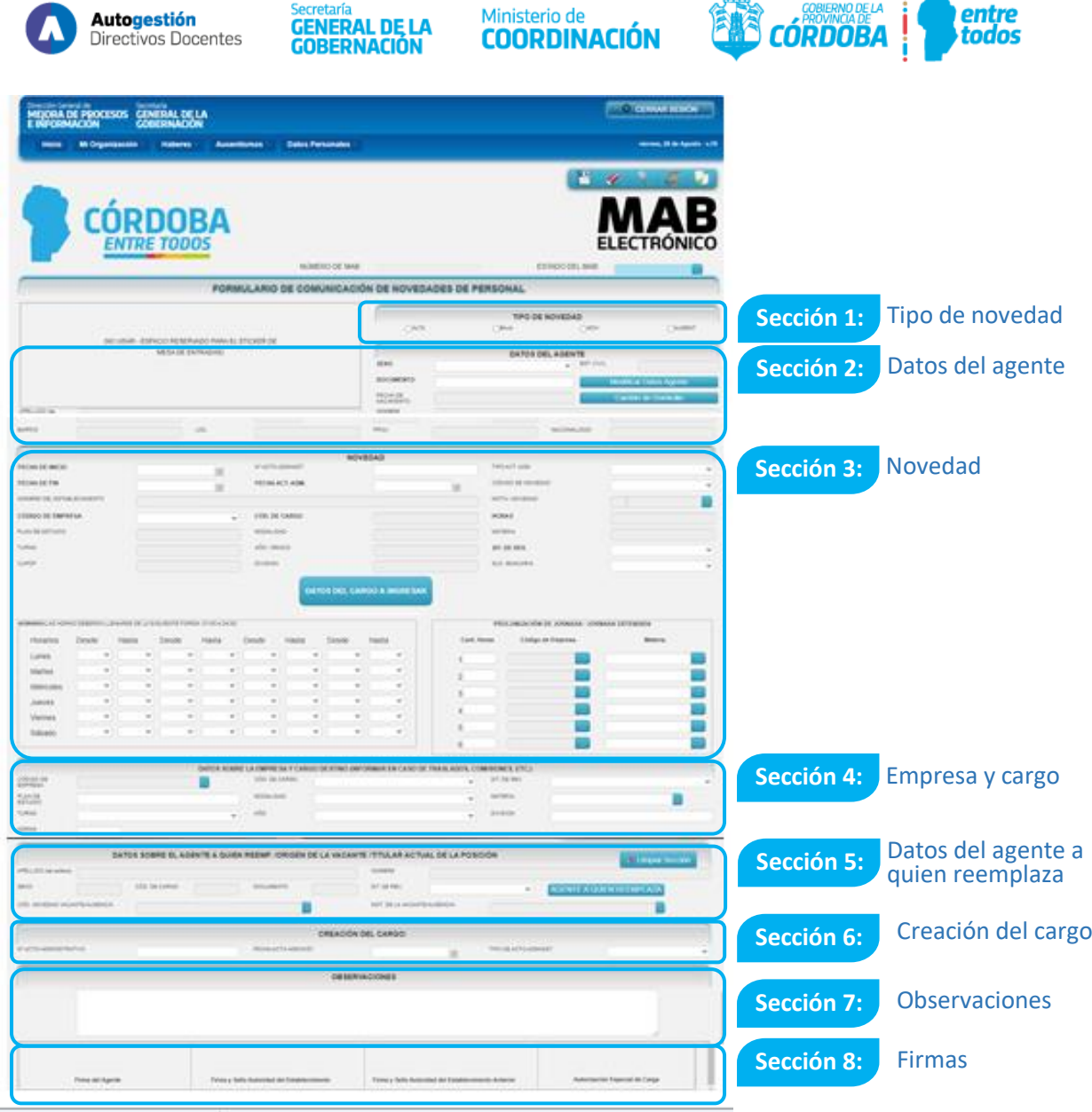

# <span id="page-6-0"></span>1.1. Sección 1: Tipo de novedad

Posee el siguiente formato:

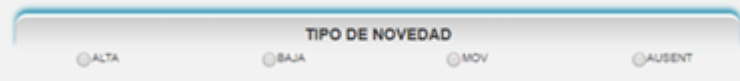

En esta sección, se debe hacer clic sobre el botón de selección que corresponda, según qué novedad se esté informando: **alta, baja, movimiento** o **ausentismo.**

Es importante remarcar que, a partir del tipo de novedad seleccionado, se habilita la lista desplegable del campo **CÓDIGO DE NOVEDAD** (ver Sección 3 Novedad, del presente documento). Allí solo están disponibles los códigos y descripciones que pueden informarse mediante la selección realizada.

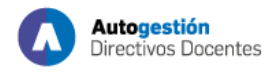

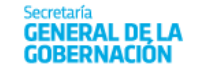

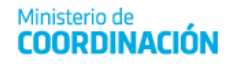

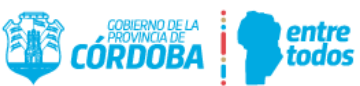

#### <span id="page-7-0"></span>1.2. Sección 2: Datos de la persona

#### Posee el siguiente formato:

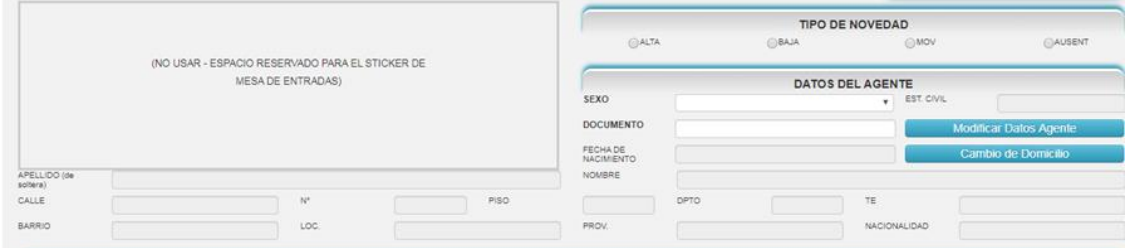

Esta sección debe completarse con los datos de la persona que se ve afectada por algún tipo de novedad, (alta, baja, movimiento o ausentismo), de la forma en que se indica a continuación:

- **SEXO:** seleccione de la lista desplegable el número 1 o 2,según si el sexo de la persona corresponde a un hombre o a una mujer, respectivamente.
- **N° DOCUMENTO:** consigne el número del documento de la persona.

Una vez completados los dos campos anteriores, el sistema verifica si la persona se encuentra en la base de datos y automáticamente muestra el resto de los campos solicitados.

Puede suceder que una vez ingresado el sexo y el DNI, el sistema no devuelva datos ya que se trata de una persona nueva en la base.

#### **Importante**

En caso de que **no existan datos de la persona** ingresada, se debe prestar especial atención en la **carga de la información**, que puede hacerse, haciendo clic sobre los botones que a continuación se detallan:

**Modificar Datos Agente** (**Calibrarie Datos Agente** ): aparece la pantalla que figura más abajo, donde se debe completar campos que se muestran a continuación.

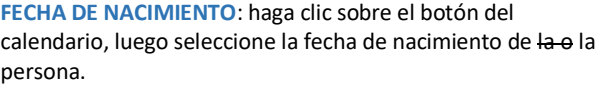

**APELLIDO**: cargue el apellido completo de la persona como figura en su DNI. En el caso de las mujeres que usen el apellido de casada, solo completar con el de soltera.

**NOMBRE**: cargue el nombre completo de la persona.

**ESTADO CIVIL**: seleccione de la lista desplegable el estado civil de la persona.

**NACIONALIDAD**: seleccione de la lista desplegable la nacionalidad correspondiente.

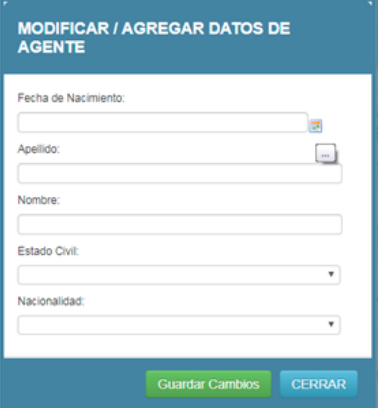

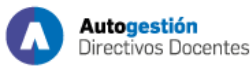

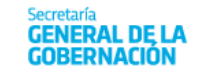

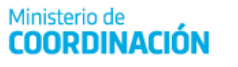

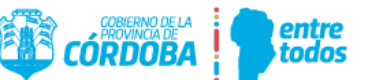

Una vez completada la totalidad de los campos anteriores, haga clic sobre el botón en Guardar Cambios , a fin de que los datos cargados se trasladen a la pantalla principal.

Cambio de domicilio (**Cambio de Domicilio** e Domicilio **de Domicilio de 2001)**: aparece la pantalla que figura más abajo, donde se debe completar campos que se muestran a continuación.

**FECHA DE ACTUALIZACIÓN DE DOMICILIO**: haga clic sobre el botón del calendario, luego seleccione la fecha real de cambio de domicilio y, por último, haga clic sobre la tilde.

**PAÍS**: seleccione de la lista desplegable el país donde reside la persona. Vale aclarar que Argentina figura como "República Argentina".

**PROVINCIA**: seleccione de la lista desplegable la provincia donde reside la persona.

**LOCALIDAD**: seleccione de la lista desplegable la localidad de residencia.

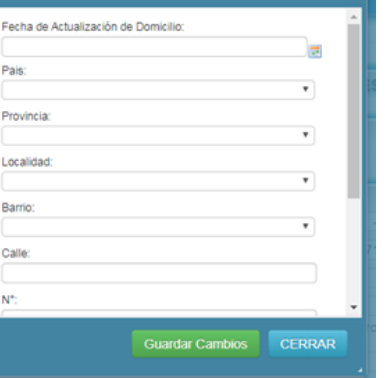

**DATOS DE DOMICILIO** 

**BARRIO**: seleccione de la lista desplegable el barrio en el que vive la o el agente.

**CALLE**: complete el campo blanco con el nombre de la calle donde reside la persona.

N°: complete el campo blanco con la altura de la calle donde está el domicilio.

**PISO**: complete el campo en blanco, de corresponder, con el número del piso donde reside la persona.

**DPTO:** complete el campo blanco, de corresponder, con el número o la letra del departamento donde reside la persona.

**TE**: complete el campo blanco con el número de teléfono de la persona precedido del código área completo.

Una vez completada la totalidad de los campos anteriores, haga clic sobre el botón en Guardar Cambios , a fin de que los datos cargados se trasladen a la pantalla principal.

#### **Importante**

Todos los campos de **la sección Datos de la persona deben estar completados en su totalidad** a fin de que el sistema **permita el guardado del MAB**.

#### <span id="page-8-0"></span>1.3. Sección 3: Novedad

La sección posee el siguiente formato:

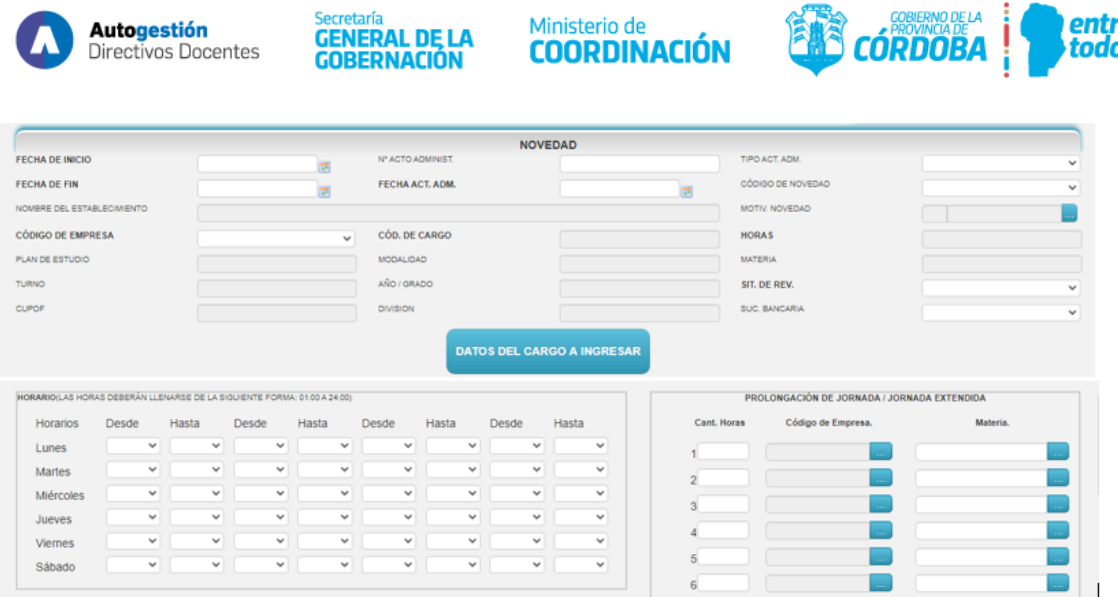

Secretaría

Aquíse debe detallar específicamente la novedad que se informa, prestando especial atención al completar los datos ya que, en caso de error, el formulario será rechazado para su corrección.

El usuario debe completar los siguientes campos de la forma en que se indica a continuación.

- **FECHA DE INICIO**: haga clic sobre el botón calendario y seleccione la fecha que corresponda, en función de la novedad informada, según figura a continuación.
	- **Novedad Alta:** es la fecha a partir de la cual la persona comienza a prestar servicios**.**

#### **Importante**

**Respete las fechas de inicio de ciclo lectivo dispuestas por cada Dirección de Nivel.** 

- **Novedad Movimiento:** es la fecha a partir de la cual comienza el movimiento.
- **Novedad Ausentismo:** es la fecha a partir de la cual comienza el ausentismo.
- **Novedad Baja:** es la fecha a partir del cual la persona **comenzó a prestar servicios.**
- **FECHA DE FIN:** haga clic en el botón del calendario luego y seleccione la fecha según la novedad que desea informar, según se explica a continuación.
	- **Novedad Alta:** es la fecha a partir de la cual la persona deja de prestar servicios. No se debe completar en el caso de altas titulares. Para el caso de suplentes, se debe respetar lo indicado en el ausentismo del titular.
	- **Novedad Baja:** es la fecha a partir de la cual deja de prestar servicios.
	- **Novedad Movimiento:** es la fecha a partir de la cual finaliza el movimiento.
	- **Novedad Ausentismo:** es la fecha a partir de la cual finaliza el ausentismo.
- **Nº ACTO ADMINIST.:** complete el campo blanco con el número del acto administrativo que origina la novedad que se informa.

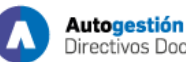

**FNFRAL DE I** Directivos Docentes

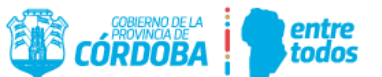

- **FECHA ACT. ADM.:** haga clic sobre el botón calendario, y seleccione la fecha del acto administrativo que origina la novedad que se informa.
- **TIPO ACT. ADM.:** seleccione de la lista desplegable el tipo de acto administrativo que origina la novedad que se informa.
- **CÓDIGO DE NOVEDAD**: seleccione de la lista desplegable el código de la novedad que se está informando. Recuerde que la lista se activa a partir de la selección de **TIPO DE NOVEDAD** (alta, baja, movimiento o ausentismo) y muestra solo los códigos habilitados para esa novedad. Ejemplo: si seleccionamos **ALTA** en la **Sección 1 – TIPO DE NOVEDAD**, en el campo **CÓDIGO DE NOVEDAD** de la **Sección 3 – NOVEDAD** solo permitirá seleccionar los códigos 5, 6 o 9997.
- **MOTIVO DE NOVEDAD**: al oprimir sobre el botón de lista ( $\frac{1}{2}$ ), se abre una nueva pantalla con todas las descripciones posibles, enumeradas, que están asociadas al código de novedad previamente ingresado. Este código es sumamente importante, ya que desglosa en detalle la novedad que se está informando. Por ejemplo, para el **CÓDIGO DE NOVEDAD** 5 ‐ Designación Especial, se desplegarán los siguientes motivos de la lista desplegable:

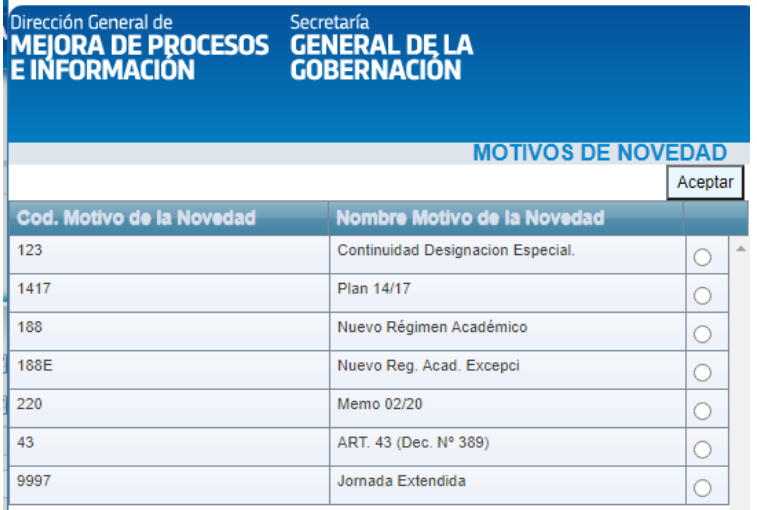

Seleccione la opción que corresponda y luego presione el botón  $\frac{\text{Acceptar}}{\text{Aceptar}}$ , de manera que se traslade el dato seleccionado a la pantalla principal.

 **CÓD. DE EMPRESA**: seleccione de la lista desplegable código de empresa en la que se va a materializar o producir la novedad que se está informando. El código de empresa posee un formato alfanumérico compuesto de 9 caracteres. Una vez seleccionado, el sistema trae automáticamente el nombre de la escuela al campo denominado **NOMBRE DEL ESTABLECIMIENTO**. Vale aclarar que la persona usuaria solo verá el listado de los establecimientos (código de empresa) que esté autorizado a modificar.

**Datos del cargo a ingresar: CUPOF (Código Único de Puesto Orgánico Funcional).**

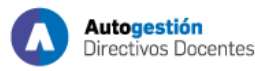

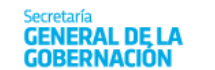

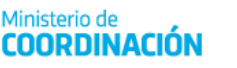

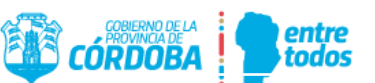

Una vez seleccionado el código de empresa (con el nombre del establecimiento educativo) y

la fecha de inicio de la novedad que se está informando, haga clic en el botón de búsqueda:

DATOS DEL CARGO A INGRESAR a fin de que se despliegue la siguiente pantalla.

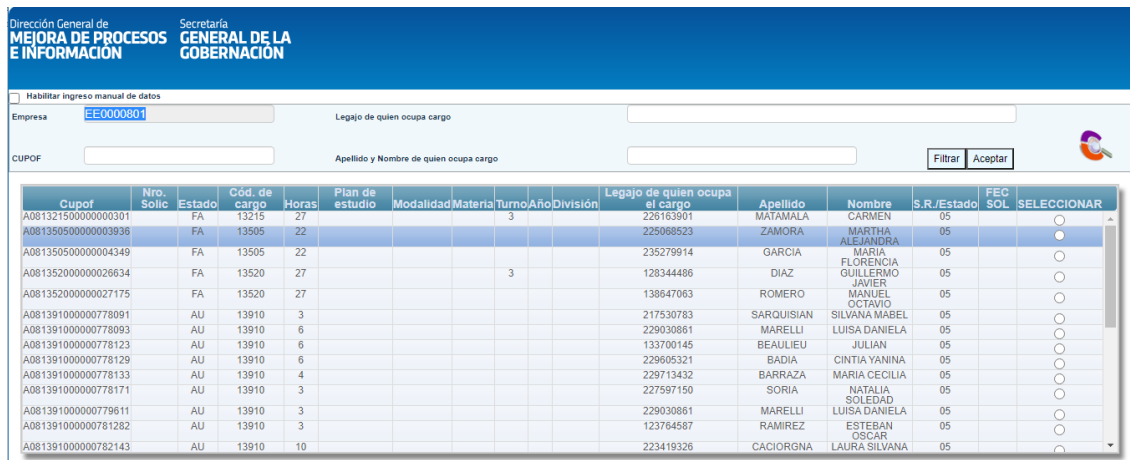

Esta sección muestra, en el establecimiento seleccionado, todos los cargos existentes en el periodo comprendido entre la **FECHA DE INICIO** y **FECHA DE FIN** informados en la novedad. Puede realizar la búsqueda del cargo a ingresar, de cuatro maneras diferentes o a partir de su combinación.

- Ingresando el código de empresa en el siguiente campo **CÓDIGO DE EMPRESA** EE0520311  $\overline{P}$  puede observar los cargos para una determinada empresa.
- Ingresando el CUPOF en el siguiente casillero **cuporte anticola el cupo de la cual de la cu**lta y luego

presionando Filtrar.

 Ingresando el legajo de la persona que, en el periodo informado, ocupa el cargo en el siguiente casillero **Legajo de quien ocupa** cargo luego presionando Filtrar.

Ingresando el apellido y/o nombre de la persona que, en el periodo informado, ocupa

el cargo en el siguiente casillero Apellulo y Montine de quien ocupa cargo **en el casillero y de la casille** y y luego presionando Filtrar

Por cualquiera de esos caminos puede seleccionar el cargo buscado, haciendo clic en el botón de selección correspondiente, que está ubicado del lado derecho de la pantalla.

Para finalizar presione <sup>Aceptar</sup>.. De esta manera, los datos se trasladan automáticamente a la pantalla principal, en los campos que correspondan.

Una vez en la pantalla principal, continúe con la carga de los campos pendientes para finalizar la Sección 3, que se explican a continuación.

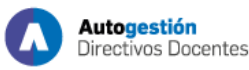

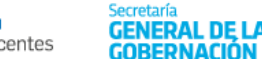

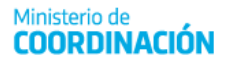

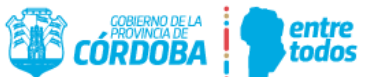

- **SIT. DE REV.**: seleccione de la lista desplegable la situación de revista de la persona a la cual se le está informando la novedad.
- **SUC. BANCARIA:** si la persona ya tiene una sucursal bancaria asignada, el sistema la traerá en forma automática. De lo contrario, si es un alta nueva, debe seleccionar de la lista desplegable el número de la sucursal bancaria donde la persona percibirá su remuneración. Cabe destacar que el sistema solo permite seleccionar la sucursal que se encuentre disponible en la provincia de Córdoba; por lo tanto, si usted no encuentra la que necesita, seleccione la más próxima al domicilio del o de la docente.
- **HORARIO:** grilla con los días de la semana donde debe seleccionar de las listas desplegables desde y hasta qué hora se producirá la novedad que se informa.

# <span id="page-12-0"></span>1.3.1. ¿Qué es el CUPOF (Código Único de Puesto Orgánico Funcional)?

El CUPOF es un código único que identifica una posición o un cargo en un establecimiento educativo, que está compuesto por atributos como el año, la división, o materia (en caso de corresponder), el turno, la carga horaria, el cargo y el plan de estudio.

Posee el siguiente formato:

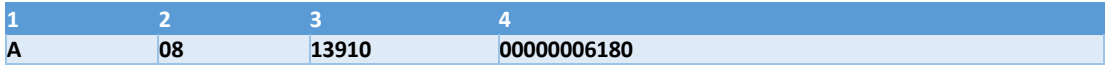

- **Indica el tipo de Posición** (A‐ Presupuestada; Z‐ Generado en caso de comisión o traslado que reviste en un cargo presupuestado). Las posiciones que comienzan con Z no deben ser utilizadas al momento de designar un suplente, debe utilizarse la posición A correspondiente a ese titular. **1**
- **Identifica el escalafón o agrupamiento** al que corresponde el CUPOF (08‐ Escalafón Docente; 02‐ Escalafón General). **2**
- **Identifica el cargo** (13910 Horas Cátedras; 13505 Ayudante Técnico). **3**
- **Secuencial de CUPOF**. Estos últimos dígitos contienen un número creado por el sistema que hace único al CUPOF, es decir que **no** pueden existir dos puestos de trabajo iguales. Por ejemplo**, dos titulares nunca pueden tener el mismo CUPOF, pero sí un titular puede compartir el mismo con un suplente**, cuando posea un ausentismo o un movimiento que implique cubrir ese puesto vacante. El CUPOF pertenece a un cargo independientemente de quién o quiénes utilicen ese cargo (los docentes interinos y /o titulares son "dueños "momentáneos de ese CUPOF mientras dure su designación). **4**

# <span id="page-12-1"></span>1.3.2. ¿Cómo podemos obtener información del CUPOF?

Previamente a generar un formulario MAB, se recomienda verificar en el **Listado Provisorio de Cargos por Establecimientos** (donde se encuentran los cargos existentes en una empresa) qué CUPOF tiene asignado cada docente en un determinado establecimiento educativo.

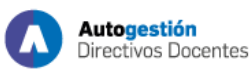

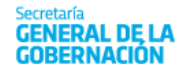

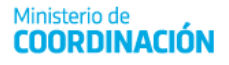

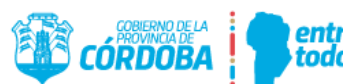

# **Caso de ejemplo**

Para verificar qué CUPOF o posiciones tiene asignado un o una docente en la empresa, complete el campo de filtro **DNI** que posee el **Listado Provisorio** y luego haga clic en **Filtrar**. De esta manera, se visualizará la siguiente pantalla:

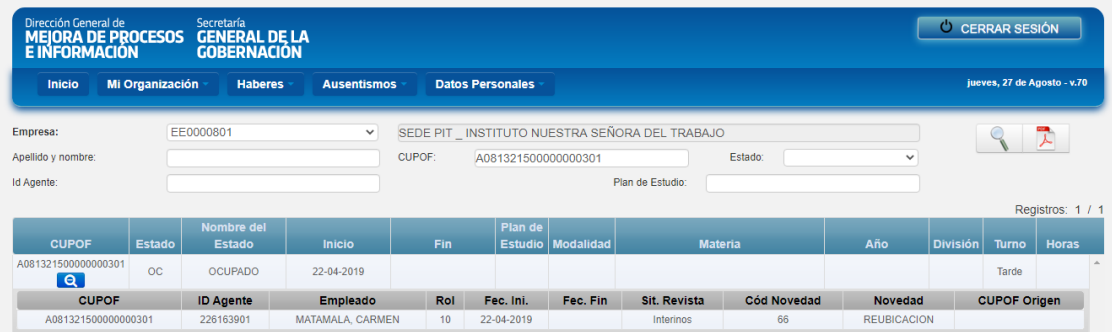

Allí, se puede ver que la persona posee únicamente un cargo en la empresa seleccionada: se visualiza un solo CUPOF.

En la fecha de inicio se puede contemplar cuándo fue creado ese CUPOF o posición, de acuerdo a una resolución. En este ejemplo, el día 22/04/2019. Asimismo, se pueden visualizar los atributos de dicho CUPOF como modalidad, materia, etc.

Al hacer clic en el icono se despliega la información de quién o quiénes se encuentran ocupando dicha posición o CUPOF, desde la fecha en que fueron designados. Decimos "quiénes", ya que en caso de que el CUPOF tenga suplente, el sistema tambén proporciona esa información, que resulta muy útil al momento de generar el MAB de continuidad suplente.

# <span id="page-13-0"></span>1.3.3. ¿Dónde se encuentra el CUPOF dentro del formulario MAB?

Luego del análisis efectuado, podrá identificar más fácilmente dentro del formulario MAB el CUPOF o posición a ocupar y generarlos correctamente.

El CUPOF se encuentra dentro del botón **Datos del Cargo a Ingresar** (ya mencionado y explicado en el punto **Datos del Cargo a Ingresar: CUPOF** del presente instructivo). Cabe destacar que el botón se ubica en la parte central del formulario MAB debido a que se considera como una de sus partes más importantes.

Allí se informan todas las posiciones asociadas que tiene una empresa en particular; por lo tanto, a esta herramienta se la considera similar al **Listado Provisorio de Cargos por Establecimientos**.

El objetivo de este filtro es lograr identificar de forma más clara y precisa qué CUPOF o posición tiene asignado un o una docente y así poder generar los MAB correspondientes.

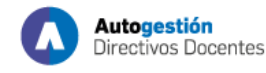

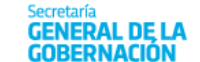

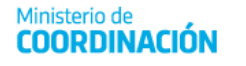

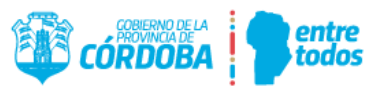

# <span id="page-14-0"></span>1.3.4. Continuidad suplente

La siguiente imagen permite visualizar cuándo corresponde utilizar el **MOTIVO 123.**

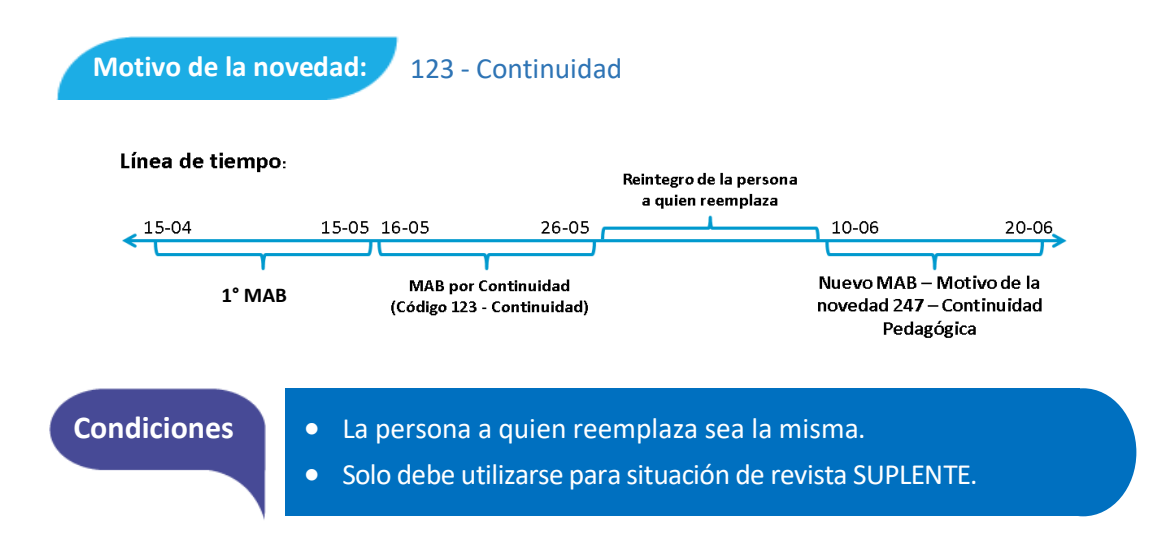

#### <span id="page-14-1"></span>1.4. Sección 4: Datos sobre la empresa y cargo destino

La presente sección posee el siguiente formato:

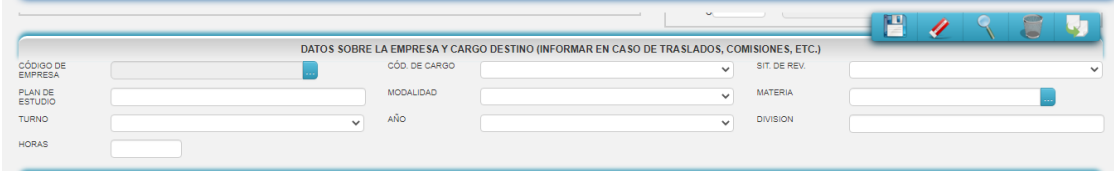

Esta sección **solo debe completarse** cuando la novedad que se informa sea una **tarea pasiva con cambio de lugar de prestación de servicios o bien una afectación y/o comisión de servicios**. Deben detallarse los datos de la empresa donde la persona cumplirá sus tareas pasivas.

Usted debe completar los campos que se listan, de la manera que se explica a continuación.

**CÓD. DE EMPRESA:** haga clic sobre el botón de lista. De esta manera, se abre una nueva pantalla con un listado de los códigos de empresas. Seleccione la empresa donde la persona, a la que le está informando la novedad, va a cumplir funciones. En esta pantalla puede filtrar la información, ingresando el código de la empresa que desea en el campo blanco ubicado en la esquina superior izquierda de la pantalla y luego presionando ... Filtrar ... Si lo desconoce, puede buscarlo mediante la barra de desplazamiento. Una vez identificado, haga clic en el botón de selección ubicado al costado derecho de cada empresa. Por último, para que el código seleccionado se traslade a la pantalla principal, presione <sup>Aceptar</sup>

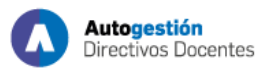

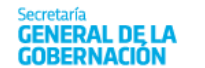

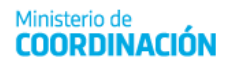

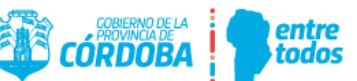

#### <span id="page-15-0"></span>1.5. Sección 5: Datos sobre la persona a quien reemplaza/origen de la vacante/titular actual de la posición

#### Posee el siguiente formato:

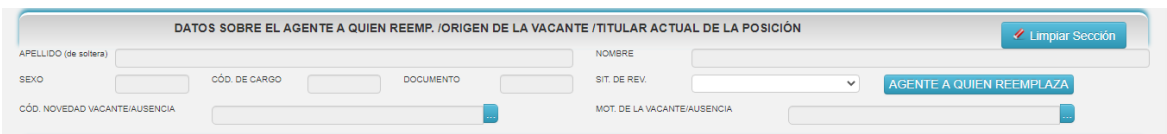

Esta sección **debe completarse en todos los tipos de altas (excepto alta por creación de cargo)** y **en los movimientos** que reflejen un cambio, en la posición de la persona, originado por una vacante. Esta vacante puede haberse producido, tanto por una baja como por un ausentismo de la persona que ocupaba dicha posición. Deben detallarse tanto los datos personales como los del cargo de la o el agente, así como el motivo de su ausencia.

DATOS DEL CARGO A INGRESAR Vale aclarar que, al momento de seleccionar los datos, mediante el botón: en la **Sección 3– NOVEDAD**, el sistema trae automáticamente la información de la persona que ocupa ese puesto, en el periodo comprendido entre la **FECHA DE INICIO** y **FECHA DE FIN** informada en la sección (sexo; documento; nombre y apellido y código de cargo ). En caso de que los datos de la sección no deban completarse, debe hacer clic sobre el botón / Limpiar Sección

# **Si los datos incluidos en esta sección sí deben ser informados, tenga la precaución de completar los siguientes campos:**

- **SIT. DE REV.**: seleccione de la lista desplegable la situación de revista de la persona que se identifica en la presente sección.
- **CÓD. NOVEDAD VACANTE/AUSENCIA:** presione el botón de lista **de la para** seleccionar el código de ausencia de la persona que se identifica en la presente sección. Al hacer clic en **Aceptar**, la opción seleccionada se traslada a la pantalla principal (tanto el código como la descripción de la ausencia en los campos respectivos).
- **MOT. DE LA VACANTE /AUSENCIA:** al oprimir el botón de lista ( ), se abre una nueva pantalla, en la cualse enumeran todos los motivos posibles, asociadas al código de novedad vacante/ ausencia, previamente ingresado. Este código es muy importante, ya que desglosa en detalle la novedad que se está informando.

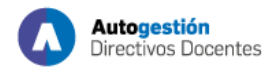

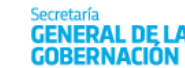

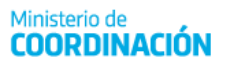

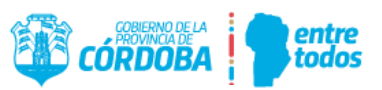

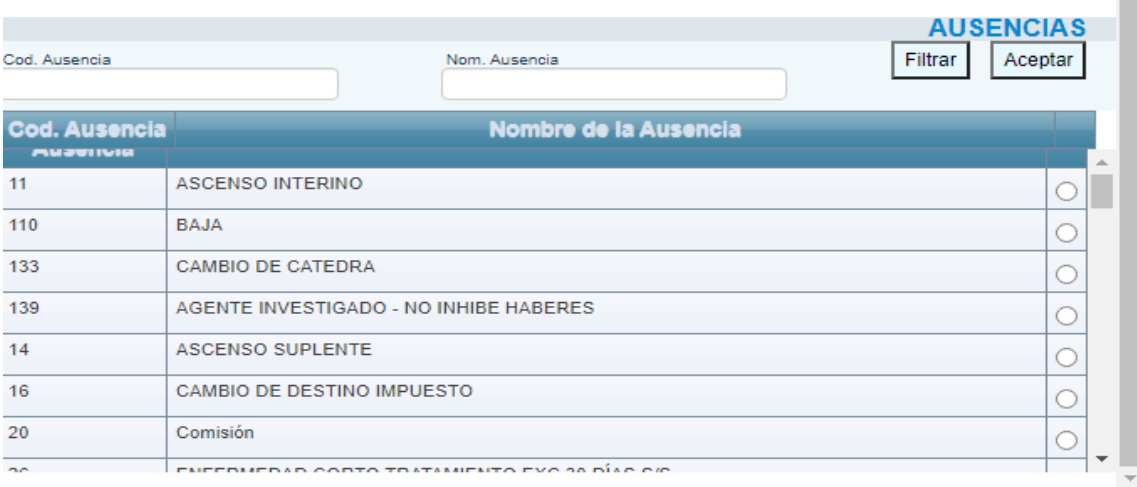

Al presionar  $\frac{A \text{ceptar}}{B}$  se traslada el dato seleccionado a la pantalla principal.

# <span id="page-16-0"></span>1.6. Sección 6: Creación de cargo

La presente sección posee el siguiente formato:

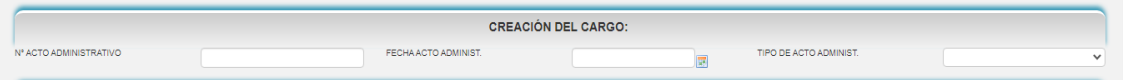

Esta sección **solo debe completarse** cuando la novedad que se informa sea un **alta por creación de cargo**. En ese caso, deben completarse los campos, con los datos del acto administrativo de su creación, de la manera que se indica a continuación.

- **Nº ACTO ADMINIST.:** llene el campo en blanco con el número del instrumento legal mediante el cual se crea el cargo que se informa en la novedad.
- **FECHA DE ACTO ADMINISTRATIVO:** complete el campo blanco con la fecha del instrumento legal mediante el cual se crea el cargo que se informa en la novedad.
- **TIPO DE ACTO ADMINIST.:** seleccione de la lista desplegable el tipo de instrumento legal mediante el cual se crea el cargo que se informa en la novedad.

#### <span id="page-16-1"></span>1.7. Sección 7: Observaciones

La presente sección posee el siguiente formato:

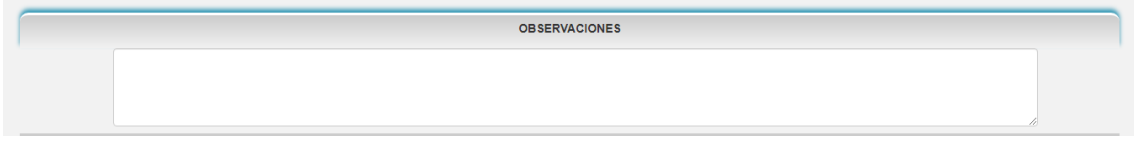

Esta sección es un campo libre que puede completa**r**se en caso de necesidad de aclaración o cuando el tipo de trámite así lo requiera.

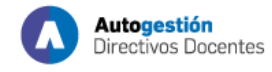

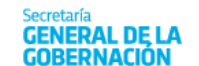

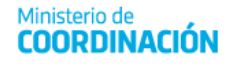

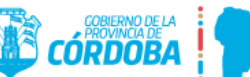

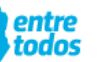

#### <span id="page-17-0"></span>1.8. Sección 8: Firmas

La presente sección posee el siguiente formato:

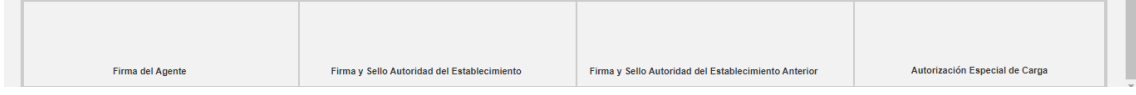

En esta sección, deben consignarse las firmas de la persona y de las auto**r**idades correspondientes luego de imprimir el formulario (Ver Punto – **IMPRIMIR** del presente)

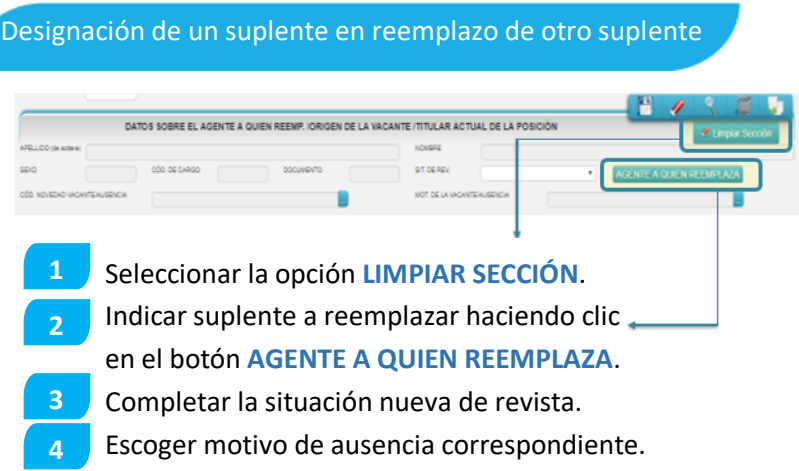

#### <span id="page-17-1"></span>1.9. Particularidades

#### <span id="page-17-2"></span>1.9.1. Bajas

#### **Renuncia Digital**

- Existe un nuevo procedimiento de Renuncia Digital, vigente a partir del 07/05/2020 mediante la Resolución N° 171/2020 de la Secretaría General de la Gobernación.
- Por intermedio de este nuevo eje, las y los agentes de Educación (excepto DGIPE que sigue informando por MAB) y otras dependencias de la Administración Pública pueden generar su renuncia o baja por jubilación, a través del portal Empleado Digital (empleadodigital.cba.gov.ar), en la opción Renuncia Digital (**es necesario poseer nivel 2 de CiDi**).
- Los y las agentes solo pueden generar su baja a partir del día en curso, hacia adelante: **no es posible informar una fecha retroactiva.**
- En caso de querer informar una fecha anterior al día en curso o que se quiera rectificar la baja informada por la persona, **la dirección del establecimiento educativo debe realizarlo** mediante el formulario **Rectificación Renuncia Digital** [\(puede encontrarlo](https://www.cba.gov.ar/autogestion-docente-mi-organizacion/)  [aquí\)](https://www.cba.gov.ar/autogestion-docente-mi-organizacion/) y remitirlo a la casilla de correo [mabelectronico@cba.gov.ar.](mailto:mabelectronico@cba.gov.ar)

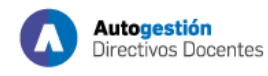

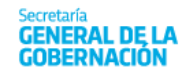

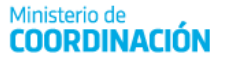

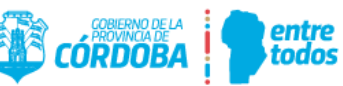

#### <span id="page-18-0"></span>1.9.2. Ausentismos

# No se debe generar MAB de Ausentismo

Cuando los docentes se encuentren con:

- Licencias por razones de salud,
- Accidentes de trabajo,
- Licencia por matrimonio,
- Licencia por fallecimiento,
- **•** Licencia por maternidad.

Solo se debe generar el **MAB** del suplente informando en **Observaciones** el número de incidente del ausentismo correspondiente.

#### <span id="page-18-1"></span>1.9.3. Movimientos

Cambio de situación de revista

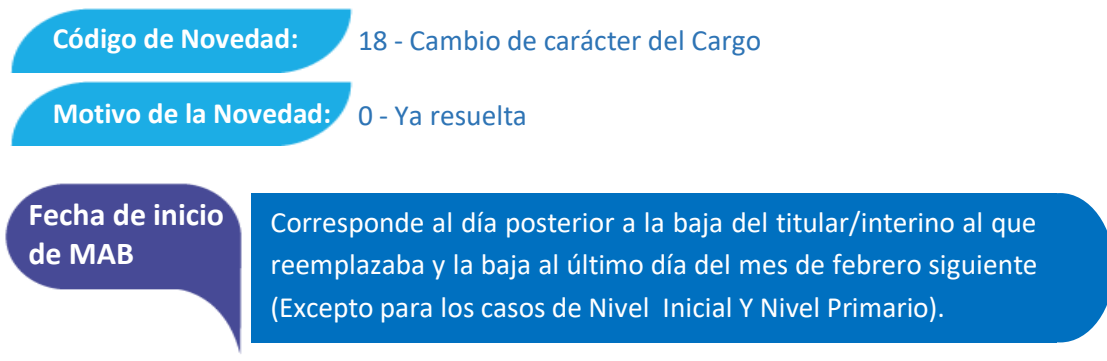

# <span id="page-18-2"></span>1.10. Otras herramientas del formulario

A continuación, se explican las herramientas de guardado, anulado, búsqueda, y de duplicar y limpiar formulario MAB.

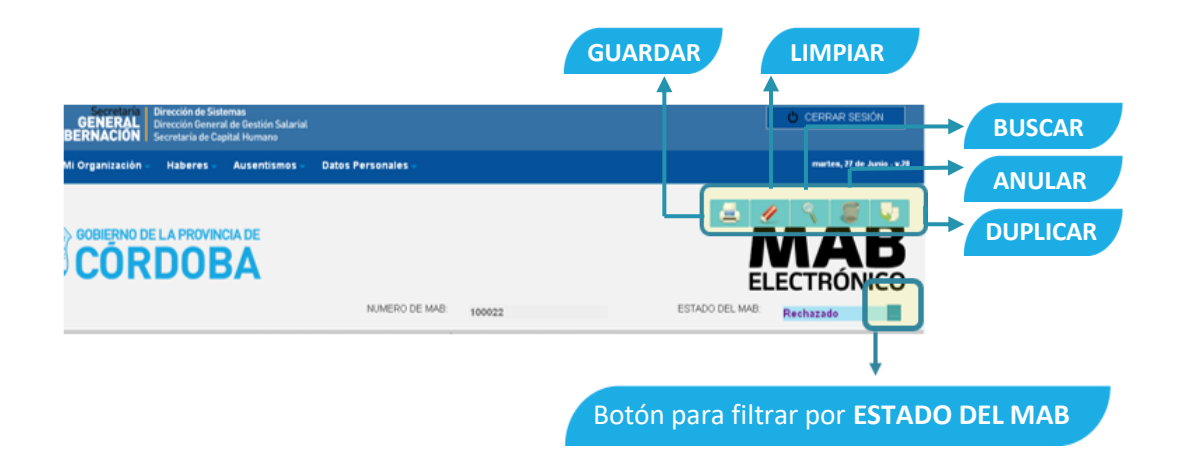

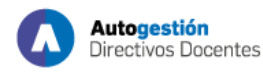

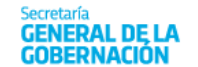

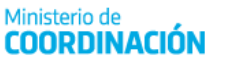

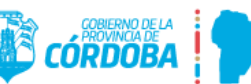

<span id="page-19-0"></span>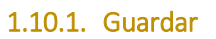

Una vez que está completo el formulario, haga clic sobre el botón de guardado con el siguiente formato **Pal**, ubicado en la parte superior derecha (Ver imagen del formulario general en el Punto **SECCIONES**), a fin de que los datos cargados se guarden y puedan ser consultados en el futuro.

# **Importante**

**Una vez guardado, el sistema registra el MAB, y no es posible modificar sus datos. Debido a esto, en caso de errores u omisiones se debe anular en formulario generado (Ver más adelante el punto – ANULAR del presente documento) ya que, de lo contrario, se considerará como válida la información enviada.**

Desde el momento en que **se guarda el formulario**, el sistema registra la operación y se considera esa fecha como **la fecha de generación del MAB**.

En **caso de errores u omisiones de datos en los campos obligatorios**, el sistema emite alertas al momento de presionar los botones de confirmación e impide su guardado. En este caso, se deben corregir y volver a guardar. Asimismo, estos mensajes, durante el proceso de carga, son los que le indicarán qué error se ha detectado y cómo corregirlo.

Las alertas que el sistema podrá emitir son las siguientes:

- **.** Los campos en negrita son obligatorios, por favor antes de guardar ingrese todos los datos.
- La fecha de **INICIO** no puede ser mayor a la fecha de **FIN**.
- Cuando la novedad que informa es **Baja,** debe ingresar obligatoriamente la fecha de **INICIO** y la fecha de **FIN**.
- Cuando la **Situación de Revista** de la sección Novedad es 15‐Precario, debe ingresar fecha de **INICIO** y la fecha de **FIN**.
- La grilla de los horarios no puede estar vacía.
- El campo **Horas** no puede estar vacío si el **Código de Cargo** es **13900, 13910**.
- El campo **Horas** no puede ser mayor a 31 horas si el **Código de Cargo** es **13900**, **13910**.
- En casos de altas, bajas o ausentismos no deben ser llenados los campos de la sección **Datos sobre Empresa** y cargo anterior.
- La empresa cargada en la sección **DATOS SOBRE EMPRESA Y CARGO** no es una empresa válida.
- La **Situación de Revista** o el **Código de Ausencia,** de la sección **DATOS SOBRE LA PERSONA A QUIEN REEMPLAZA / ORIGEN DE LA VACANTE**, no puede estar vacío.
- Debe completar **DATOS SOBRE LA PERSONA A QUIEN REEMPLAZA/ORIGEN DE LA VACANTE/TITULAR ACTUAL DE LA POSICIÓN** en cualquier tipo de alta, excepto en **Creación de Cargo**.

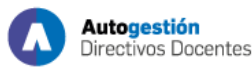

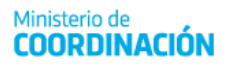

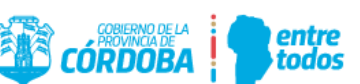

- Si completa los datos de la sección **DATOS SOBRE LA PERSONA A QUIEN REEMPLAZA/ORIGEN DE LA VACANTE/TITULAR ACTUAL DE LA POSICION**, no debe completar los de **Creación de Cargo**.
- Si el proceso de guardado es exitoso, el sistema le asignará un Id. MAB (Número identificador del MAB el cual es emitido por el sistema). Dicho número es de mucha utilidad para realizar consultas sobre el estado del mismo.

# <span id="page-20-0"></span>1.10.2. Imprimir

Luego de guardar el formulario el usuario podrá imprimirlo. Para ello primero debe buscar el MAB que desea imprimir a través de la opción buscar (ver apartado **Buscar MAB**).

Una vez realizada la búsqueda del MAB a imprimir, se activa el botón de impresión que posee el siguiente formato **: al hacer clic, el sistema emite el MAB Electrónico en un archivo PDF que** puede imprimirse o guardarse en la computadora para ser impreso en el futuro.

# <span id="page-20-1"></span>1.10.3. Limpiar Formulario MAB

En caso de cometer errores durante la carga del fo**r**mulario, el usuario tiene la posibilidad de

hacer clic en el botón que posee el siguiente formato , ubicado en la esquina superior derecha de la pantalla principal (Ver imagen ubicada en el Punto **SECCIONES**), a fin de iniciar la carga de los datos desde cero. Es importante tener en cuenta que, al momento de presionar sobre este botón, se pierden todos los datos cargados que no hayan sido previamente guardados.

# <span id="page-20-2"></span>1.10.4. Buscar MAB

Usted podrá buscar el formulario cargado una vez finalizado el proceso de guardado. Para ello, haga clic en el botón que posee el siguiente formato **Nubicado en la esquina superior** derecha de la pantalla principal (Ver imagen ubicada en el Punto **SECCIONES**). Posteriormente, se despliega el siguiente cuadro:

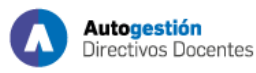

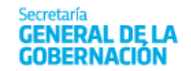

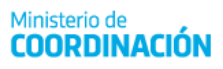

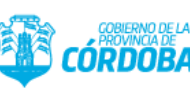

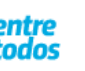

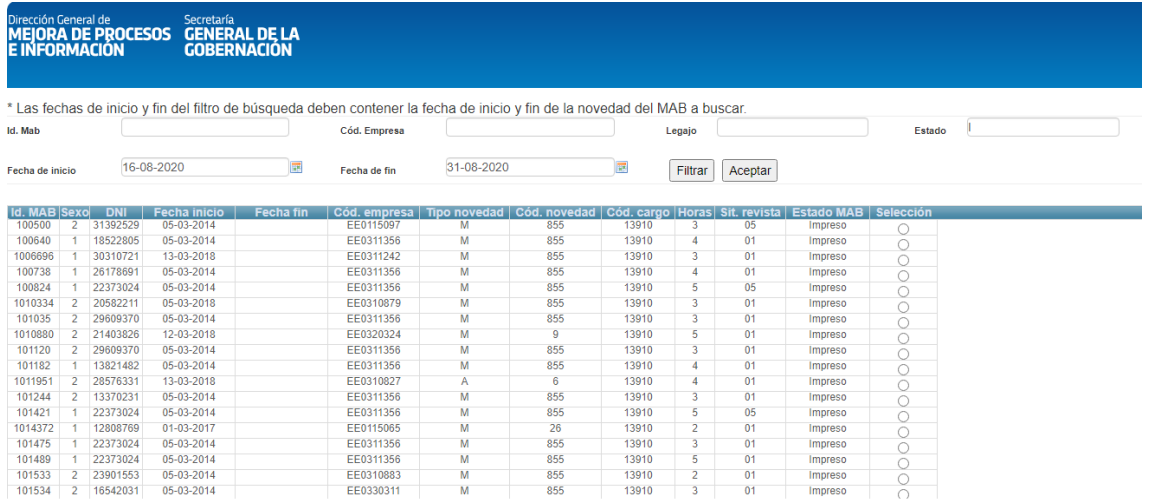

En esta pantalla debe ingresar, indispensablemente, una **FECHA DE INICIO** y **FECHA DE FIN**. Se recomienda (a los fines de encontrar el MAB) ingresar correctamente el rango de búsqueda de la fecha en que la novedad fue generada (ejemplo: si el MAB fue generado en febrero, ingresar como fecha de inicio el 01‐02‐2020 **y la fecha de fin 01/01/4000**. Colocar siempre esta fecha de fin, para que nunca se generen errores).

De esta manera, el sistema procede a realizar un primer filtro de información. Si desea continuar filtrando la información puede hacerlo por medio de los siguientes caminos:

- Ingresando el número del legajo de la persona a quien se le informó la novedad mediante el MAB buscado, en el casillero **LEGAJO,** y luego presionando **FILTRAR.**
- Ingresando el código de la empresa a la cual se le informó la novedad mediante el Formulario MAB **CÓDIGO EMPRESA** y luego presionando el botón **FILTRAR.**
- **Ingresando el ID. MAB <sup>Id. Mab</sup>** , al momento de guardar en el sistema, presionando el botón **FILTRAR.**
- Ingresando el estado del MAB que desee buscar mediante el siguiente casillero y luego presionando el botón **FILTRAR.**

Una vez encontrado el formulario buscado, haga clic sobre el botón de selección que corresponda y presione el botón **ACEPTAR**. Inmediatamente, se visualiza en la pantalla principal del sistema, el MAB solicitado.

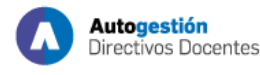

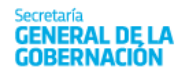

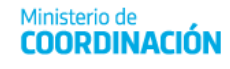

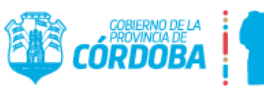

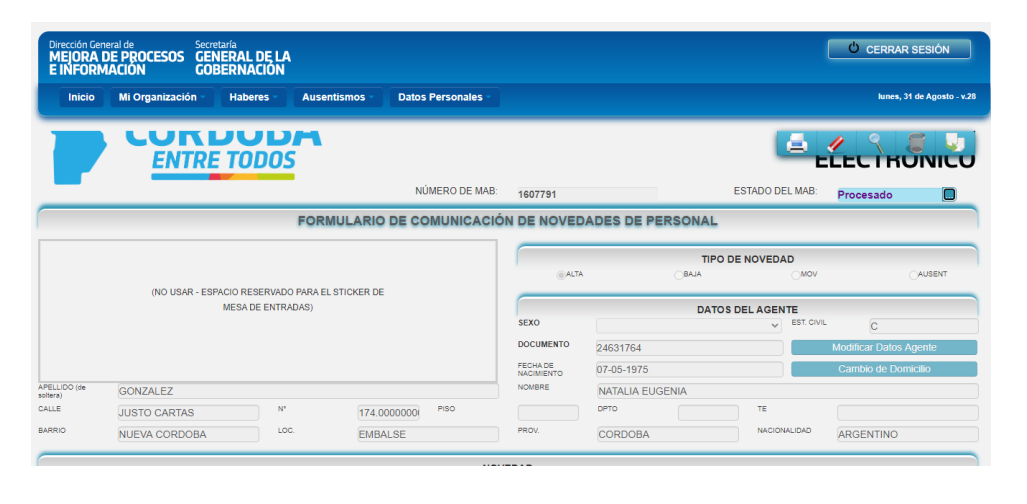

Al momento de hacer clic sobre el botón **el sistema despliega**, en una nueva pantalla, la siguiente información.

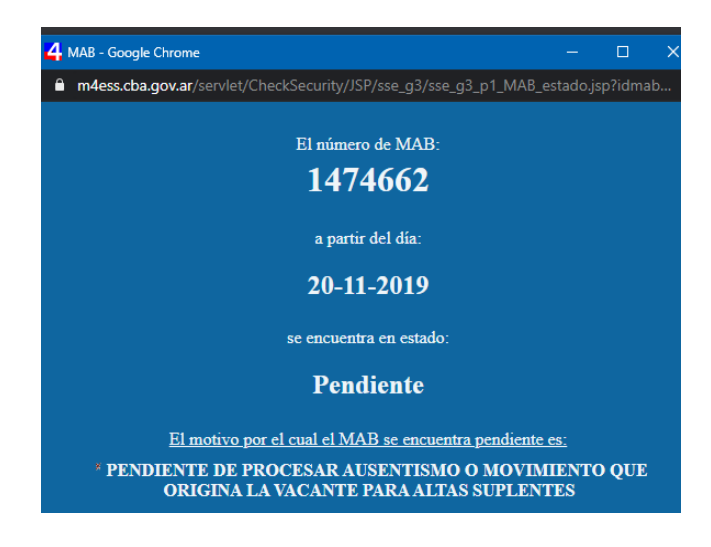

La pantalla muestra:

- Número de MAB seleccionado.
- Día a partir del cual se encuentra en estado procesado, pendiente o rechazado.
- Estado de dicho MAB.
- Motivo por el cual fue rechazado o por el cual está pendiente.

#### **Estados del MAB**

Si se observa en el cuadro de búsqueda de MAB, una de las columnas dice **Estado del MAB**; ahí se indica situación en que se encuentra el MAB generado.

- **GUARDADO:** este estado se genera una vez que se guarda el MAB.
- **IMPRESO:** el MAB adquiere dicho estado luego de que se haya realizado la acción de imprimir el MAB consultado.
- **EN PROCESO:** indica que el MAB se está analizando para ver si está en condiciones de ser procesado.

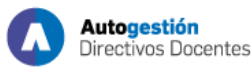

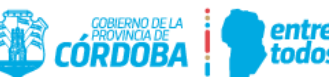

- **PENDIENTE:** el análisis determinó que falta algún paso previo, por ejemplo, un alta que depende del registro de alguna licencia de la persona a quien reemplaza. Se marca como pendiente hasta que se cumplan las condiciones y se pueda procesar el MAB, o hasta que se determine que este debe ser rechazado.
- **RECHAZADO:** cuando el MAB tiene errores o falta alguna documentación que impida su ingreso.
- **PROCESADO:** este estado indica que el MAB ya fue cargado en el sistema People Net; es decir, fue procesado en forma correcta debido a que en contaba con la información necesaria para hacerlo.

# <span id="page-23-0"></span>1.10.5. Anular MAB

#### a. **Cómo anular MAB en estado IMPRESO O GUARDADO**

El sistema permite la anulación de formularios ya guardados. Para ello, busque el MAB en cuestión (Ver Punto – **BUSCAR MAB**). Una vez encontrado, haga clic en el botón con el

siguiente formato  $\Box$ , ubicado en la parte superior derecha de la pantalla principal. Inmediatamente, aparece un mensaje de alerta, informando que se está por anular un MAB. Posteriormente, el sistema solicita su autorización para continuar. Si el o la usuaria quiere anular un MAB debe hacer clic en el botón mencionado. A partir de ese momento, ya no es posible volver a visualizar el formulario anulado.

Es importante destacar que solo se podrá utilizar la opción **ANULAR MAB** cuando su estado sea **IMPRESO o GUARDADO.**

# b. **Cómo anular MAB en estado PROCESADO**

Si el MAB se encuentra en estado **PROCESADO** y corresponde a un alta mal generada (por ejemplo, posee error en la situación de revista; el horario seleccionado no es el correcto, entre otros), se debe generar un MAB de **Baja**, con los mismos datos del MAB de **Alta**. En el nuevo MAB se debe indicar como **Tipo de Novedad Baja**, **Código de Novedad 129 ‐Baja para Alta mal Grabada**.

**En el campo de Observaciones** se aclara que con este MAB se desea anular el MAB XX (número de MAB de Alta, generado incorrectamente)**.** Una vez realizado este procedimiento debe generar nuevamente el MAB de Alta, pero con los datos correctos.

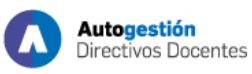

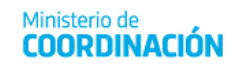

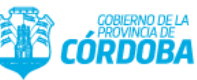

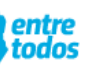

# **ALTAS**

# **Casos para ALTAS MAL GENERADAS que se** encuentran en ESTADO PROCESADO **PROCEDIMIENTO**

- Buscar el MAB que se encuentra MAL GENERADO.
- Duplicar el MAB.
- Seleccionar la Novedad "BAJA".
- 4) La "FECHA DE FIN" debe ser la misma que la "FECHA DE INICIO".
- 5) Seleccionar el código de novedad 129.
- 6) Colocar en el campo "OBSERVACIONES" el número del MAB que se desea anular.
- 7) Finalmente generar el nuevo MAB con los datos correctos.

c. **Cómo anular MAB de continuidad 123**

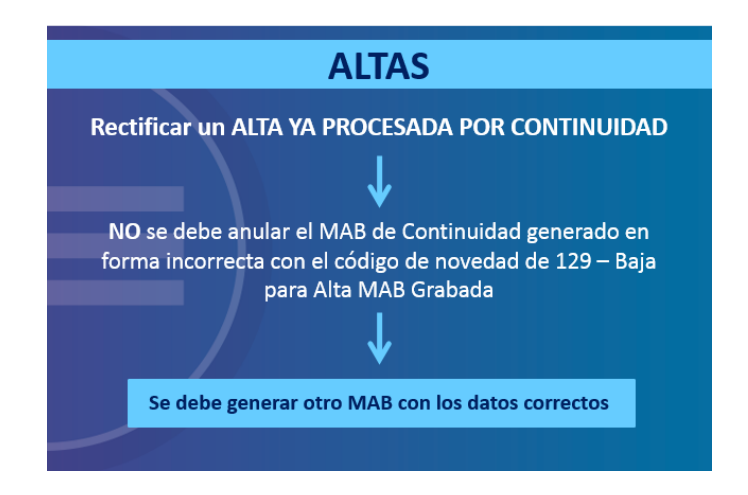

# <span id="page-24-0"></span>1.10.6. Duplicar Formulario MAB

Por último, el sistema posee la ventaja de permitir el uso de los datos de un formulario MAB ya guardado a fin de generar uno nuevo que posea similitud en la formulación y, de esta manera, evitar la carga desde cero. Para ello, los pasos a seguir son:

- Busque el formulario tal como se explicó en el punto **BUSCAR MAB**.
- Haga clic en el botón duplicar , ubicado en la esquina superior derecha de la pantalla principal (Ver imagen ubicada en el Punto **SECCIONES**). Allí podrá verse el mensaje de alerta que figura en la imagen de abajo: cuando aparezca, haga clic en el botón **CERRAR**.

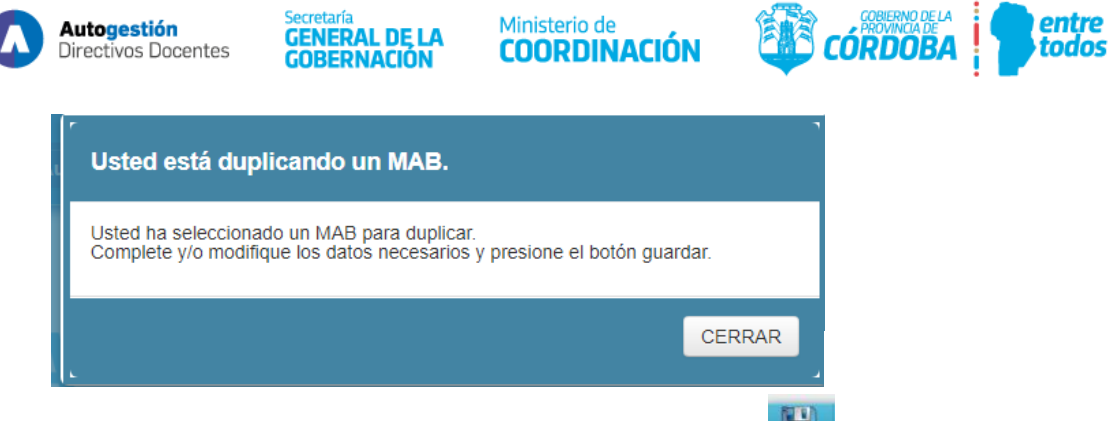

A partir de este momento, se habilita el botón **GUARDAR (EL)**, por lo cual, usted puede realizar cualquier cambio en el formulario; para finalizar debe guardar los cambios.

#### **Importante**

Si se presiona **W** y luego **E**, sin realizar previamente algún cambio en el formulario, **se está duplicando la información enviada** y ambos formularios se considerarán válidos. Tenga presente realizar su anulación en caso de cometer alguna equivocación (Ver PUNTO – **ANULAR** del presente anexo).

#### <span id="page-25-0"></span>1.11. Herramienta de la plataforma Autogestión:

#### <span id="page-25-1"></span>1.11.1. Listado provisorio de cargos por establecimientos

Esta aplicación muestra los cargos existentes en un determinado establecimiento que se encuentran reflejados en el sistema, a fin de que el responsable del uso de la herramienta tenga un control más eficiente del personal que allí presta servicios (actualmente o en fecha reciente).

Los responsables de los establecimientos educativos que poseen una clave de acceso a **Autogestión** (MAB Electrónico) pueden acceder al **Listado Provisorio de Cargos por Establecimiento**. Este listado corresponde a un conjunto de CUPOF que las escuelas tienen a cargo, para un periodo de tiempo determinado, independientemente de los y las agentes que los ocupen y de si prestan servicio efectivo en la institución educativa.

#### a. **Acceso**

Ingrese a la página oficial del Gobierno de la Provincia de Córdoba en la url: [https://www.cba.gov.ar/mab-electronico/,](https://www.cba.gov.ar/mab-electronico/) haga clic en el botón de **Autogestión** e ingrese con su usuario y clave designada. Una vez que haya ingresado al sistema, seleccione la opción **Listado Provisorio de Cargos por Establecimientos**.

Allí se visualiza la siguiente pantalla:

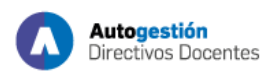

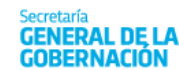

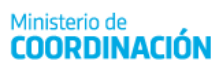

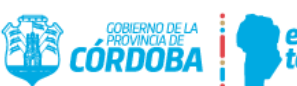

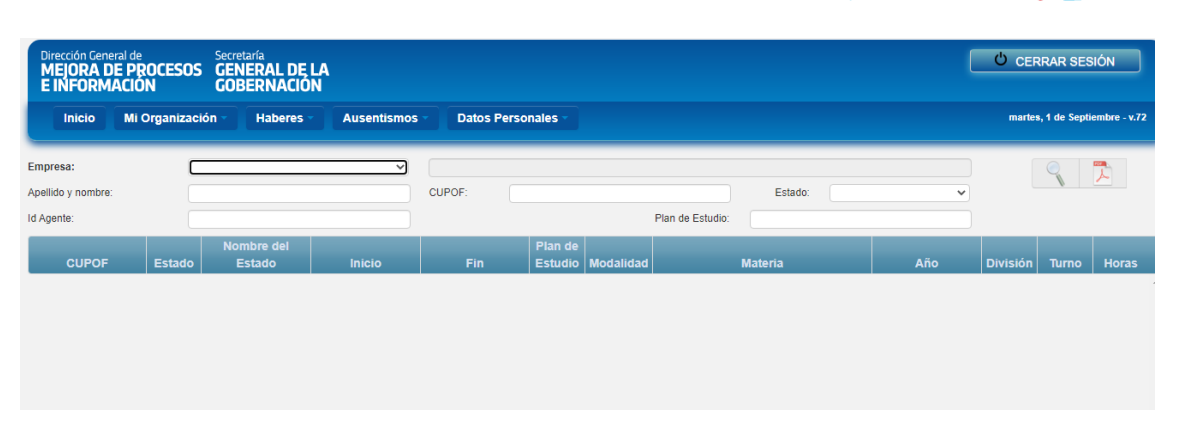

# b. **Funciones**

Como puede observarse, el sistema permite realizar búsquedas dentro del **Listado Provisorio de Cargos por Establecimiento**, de acuerdo a los permisos asignados. Todos los datos que resulten de las búsquedas realizadas corresponden a la información vigente en el Sistema de Administración de Recursos Humanos (PeopleNet), al día de la consulta.

- **EMPRESA:** seleccione de la lista desplegable el código de la empresa a cuyo **Listado Provisorio de Cargos por Establecimiento** se desea acceder. Cada empresa cuenta con un código que posee un formato alfanumérico compuesto de 9 caracteres, una vez seleccionado el que corresponda, el sistema trae automáticamente el nombre del establecimiento educativo. Cabe aclarar que el usuario solo puede visualizar las empresas para las cuales cuente con autorización de acceso. Es importante destacar que es **obligatorio** seleccionar una empresa de la lista.
- **APELLIDO Y NOMBRE:** este filtro permite buscar, dentro del **Listado Provisorio de Cargos por Establecimiento**, datos sobre los CUPOF (clave única de puesto orgánico funcional) que un o una agente, en particular, ocupe. Allí, se debe indicar alguna letra o grupo de letras del apellido o del nombre para que el sistema traiga todos los CUPOF ocupados por las personas que contengan el texto indicado, en su nombre o apellido.
- **DNI:** permite buscar, dentro del **Listado Provisorio de Cargos por Establecimiento**, datos sobre los CUPOF que un agente ocupa. Allí, se debe ingresar el DNI de la persona que se desea buscar, con el objetivo de obtener información de todos los CUPOF ocupados por ese o esa agente.
- **CUPOF:** este filtro permite buscar, dentro del **Listado Provisorio de Cargos por Establecimiento**, datos sobre algún CUPOF, en particular o sobre un grupo de ellos. Debe indicar el código, a fin de obtener del CUPOF requerido toda la información de los y las agentes que se desempeñan en ese cargo actualmente o que lo hubiesen hecho en algún momento.
- **PLAN DE ESTUDIO:** este filtro permite buscar dentro del **Listado Provisorio de Cargos por Establecimiento,** datos sobre algún CUPOF en particular o sobre un grupo de ellos, que corresponden a un determinado Plan de Estudios.
- **ESTADO:** este filtro permite buscar dentro del **Listado Provisorio de Cargos por Establecimiento**, datos sobre algún CUPOF en particular o sobre un grupo de ellos, por medio del estado vigente, el cual puede ser **Ocupado** o **Vacante**. De esta manera, se pueden observar todos los CUPOF que cumplan con la condición indicada.

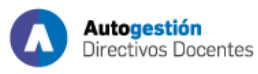

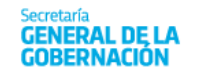

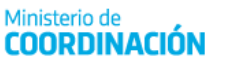

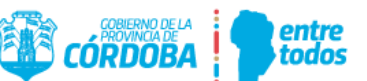

Una vez seleccionado el código de Empresa (o cualquiera de los filtros indicados precedentemente), se debe proceder a hacer clic en el botón **BUSCAR** , con el objetivo de visualizar todos los CUPOF existentes que se encuentran en la empresa seleccionada, como se observa en la siguiente pantalla:

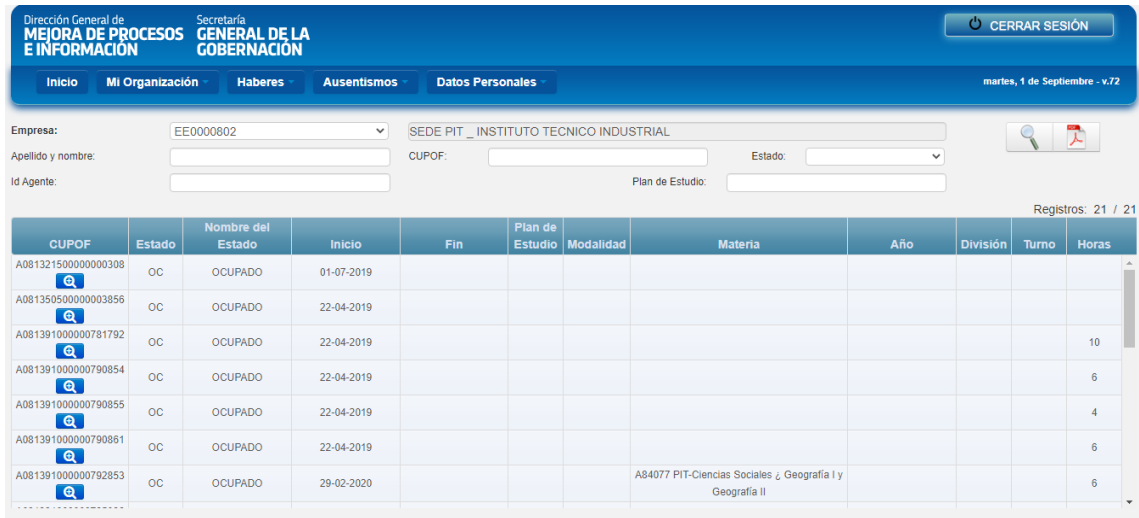

Como puede verse, cada cargo tiene asignada una posición identificada con el número de CUPOF correspondiente. A su vez, esta herramienta permite conocer si esos CUPOF se encuentran **Ocupados** o **Vacantes,** a través de la columna **Nombre del Estado**. Es importante destacar que se puede visualizar no solo el estado de cada cargo, sino también el nombre de la materia, el año, la división, el turno y las horas relacionados.

Para conocer los o las agentes que están ocupando o que hubiesen ocupado un determinado CUPOF, haga clic en el botón **de del CUPOF** seleccionado e inmediatamente podrá visualizar la pantalla que sigue (en la captura se muestra un CUPOF ocupado por un titular)

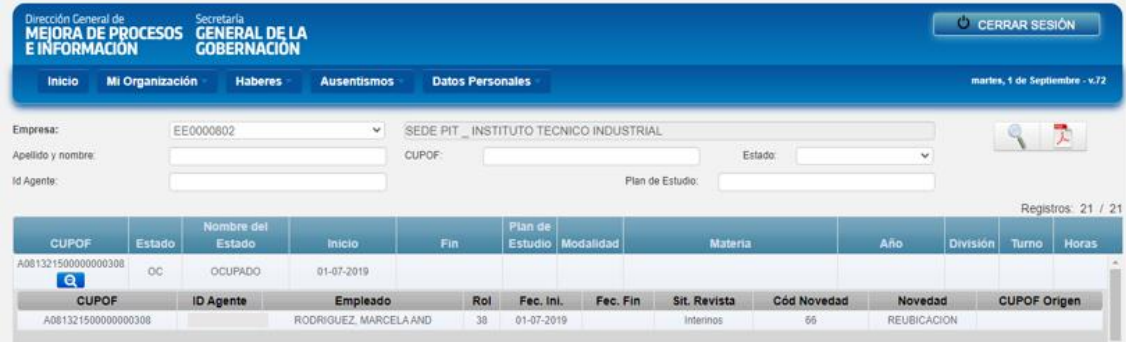